# **Non-Member Access Non-Member Instructions**

## **Introduction**

A Supra keyholder can invite you to access their Bluetooth® iBox<sup>™</sup> (the iBox BT) using your smartphone.

#### **Important information to note about accessing an iBox BT:**

- Your smartphone must be an Android, BlackBerry, or iPhone. Please go to www.supraekey.com and select the Certified Devices link for more information about supported devices.
- You can only access an iBox BT for the hours designated in the text and email you receive which will be between 2 and 72 hours
- You must fill out a registration form and download an eKEY app for your smartphone
- Please read the terms and conditions carefully before accessing an iBox BT

### **Set Up Smartphone and Supra Account**

There are 4 steps to set up your smartphone to access a Supra iBox BT:

- 1. Download the eKEY app to your smartphone
- 2. Accept the terms and conditions
- 3. Provide your account information
- 4. Enter your authorization code into your eKEY app

You will receive a text message on your smartphone when a Supra user invites you to access their iBox BT. Select the link in the text message and follow the instructions to download the eKEY app and register.

#### **1 - Download eKEY Application**

Select the link for your device to install the eKEY app.

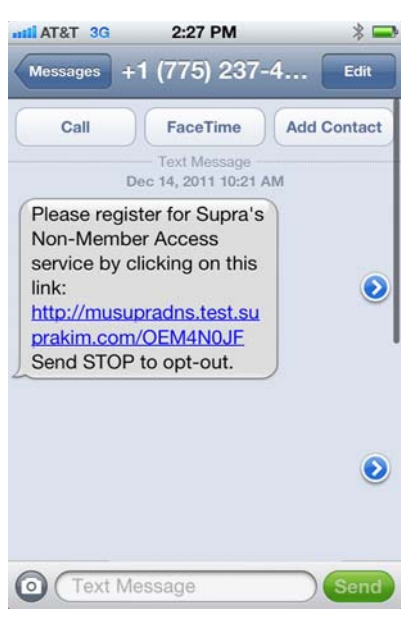

**Supra** Step 1 of 4: Download eKEY Application Non Member Access is supported on Android, iPhone and BlackBerry phones. Click on the link below to download the eKEY application for your device eKEY for BlackBerry Download eKEY software from your BlackBerry device. (Cannot be installed from desktop computer) eKEY for iPhone on of eKEY from the Apple App Store. Download the latest iPhone eKEY for Android Download the latest Android version of eKEY from the Android Market.  $\ensuremath{\mathsf{Back}}$ Next

## **2 - Accept Terms & Conditions**

Please read the terms and conditions carefully before accepting them.

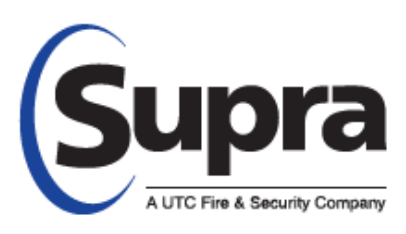

© 2012 UTC Fire & Security. All rights reserved. Android is a trademark of Google Inc. BlackBerry is a registered trademark of Research in Motion (RIM). Bluetooth is a registered trademark of Bluetooth SIG. iPad and iPhone are registered trademarks of Apple, Inc.

#### **3 - Provide Account Information**

Completely fill out your account information and select a 4-digit numeric PIN you will use with the eKEY app.

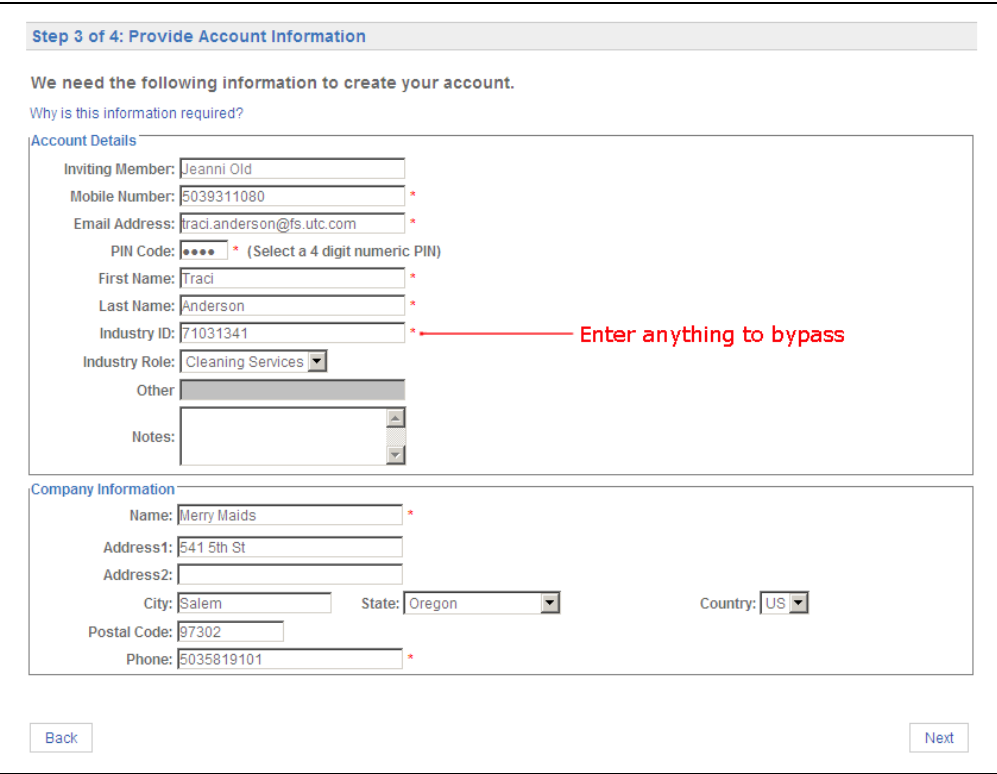

#### **4 - Enter Authorization Code**

You will receive the authorization code to finish setting up your eKEY app. Write the authorization code down. Open the eKEY app on your smartphone, select **Activate eKEY** and enter the authorization code.

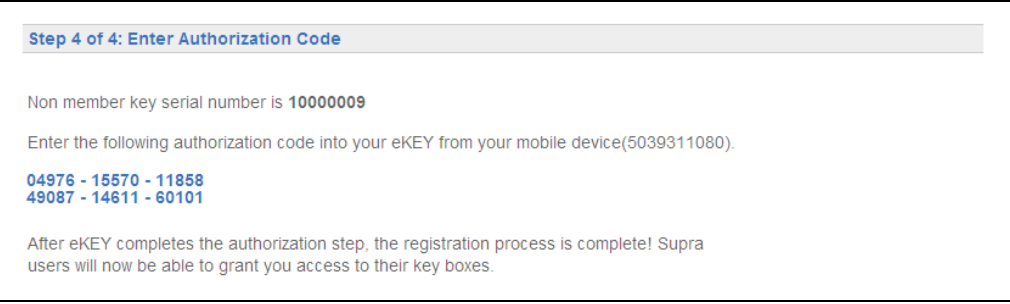

## **Accessing an iBox BT**

Each time a Supra user grants you permission to open an iBox BT you will receive a text message and email notifying you of the address, listing ID, and hours you are eligible to access the iBox BT.

## **Open iBox BT using your Smartphone**

You'll need your updated eKEY app and your 4-digit PIN to access the listing keys in the key container on an iBox BT.

- 1. Select the **eKEY** icon to open the eKEY application.
- 2. Select the **Obtain Key** and enter your 4-digit PIN.
- 3. Select **Begin** or **OK** and press up on the bottom of the iBox BT to turn it on.
- 4. Upon success, press up on the bottom of the iBox to release the key container.

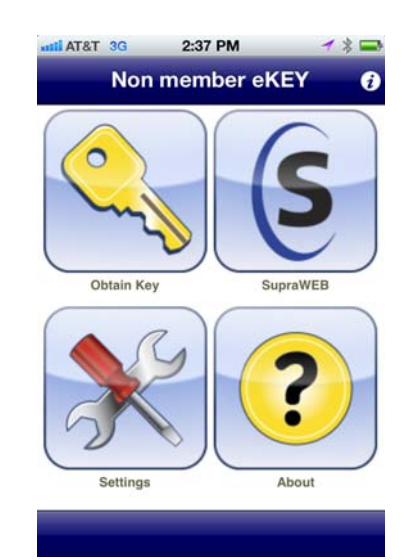